## **Инструкция по обновлению видеорегистратора OMNY NVR 8/2**

Обновление будет производиться по локальной сети с использованием компьютера и программ для Windows **1. Ваш ПК и NVR при обновлении должны находится в одной локальной подсети 192.168.1.хх т.к. в процессе обновления (после второго файла) регистратор выполнит сброс всех параметров к заводским установкам, включая IP адрес на 192.168.1.3 и продолжит обновление следующих файлов. (архивные записи на HDD остаются не тронутыми)**

Поэтому, ваш компьютер обязательно должен иметь доступ к регистратору из подсети 192.168.1.хх

**2.** Перед обновлением, устройство необходимо перезагрузить, программно или аппаратно

**3.** Путь к файлу обновления не должен содержать русских букв.

C:\Users\stefan\Documents\прошивка регистратора

Для данного обновления, текущая версия kernel должна быть от 9.2.0.20160120

Текущую версию покажет инструмент SearchUpgradeTool в столбике kernel version

Если ваша версия более ранняя, обновлять нельзя, это может вывести устройство из строя.

## 1. Запустите программу SearchUpgradeTool от имени администратора.

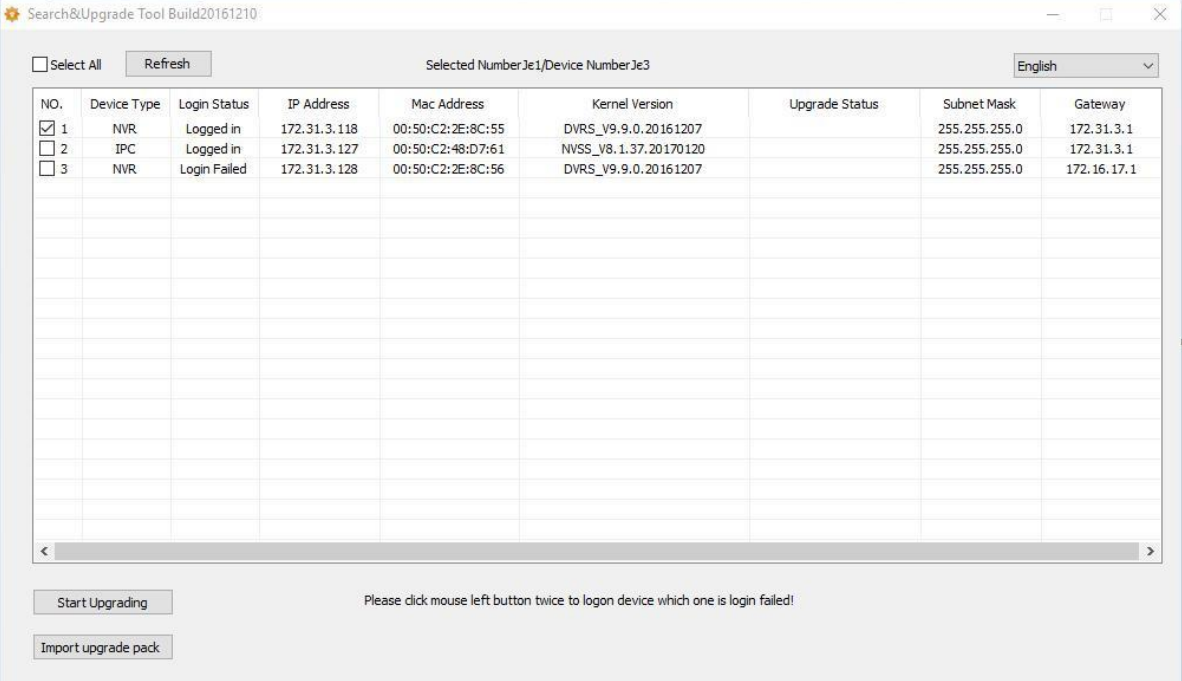

**2.** Выберите устройство, которое нужно обновить, отметьте флажком.

Обратите внимание, Login status должен быть **«Logged in»**

если логин/пароль по умолчанию, статус будет «Logged in» автоматически.

Если пароль изменён, статус будет «Login Failed» и в данном случае, нужно дважды кликнуть на устройство, появится окно авторизации, в котором нужно ввести действующий пароль

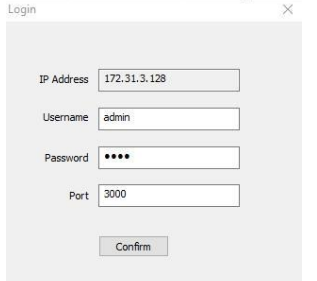

3. Кликните «import upgrade pack» укажите путь к файлу обновления.

## Обратите внимание, файл обновления НЕ нужно распаковывать, путь указываем к архиву.

После того, как файл обновления выбран, кликните Start Upgrading

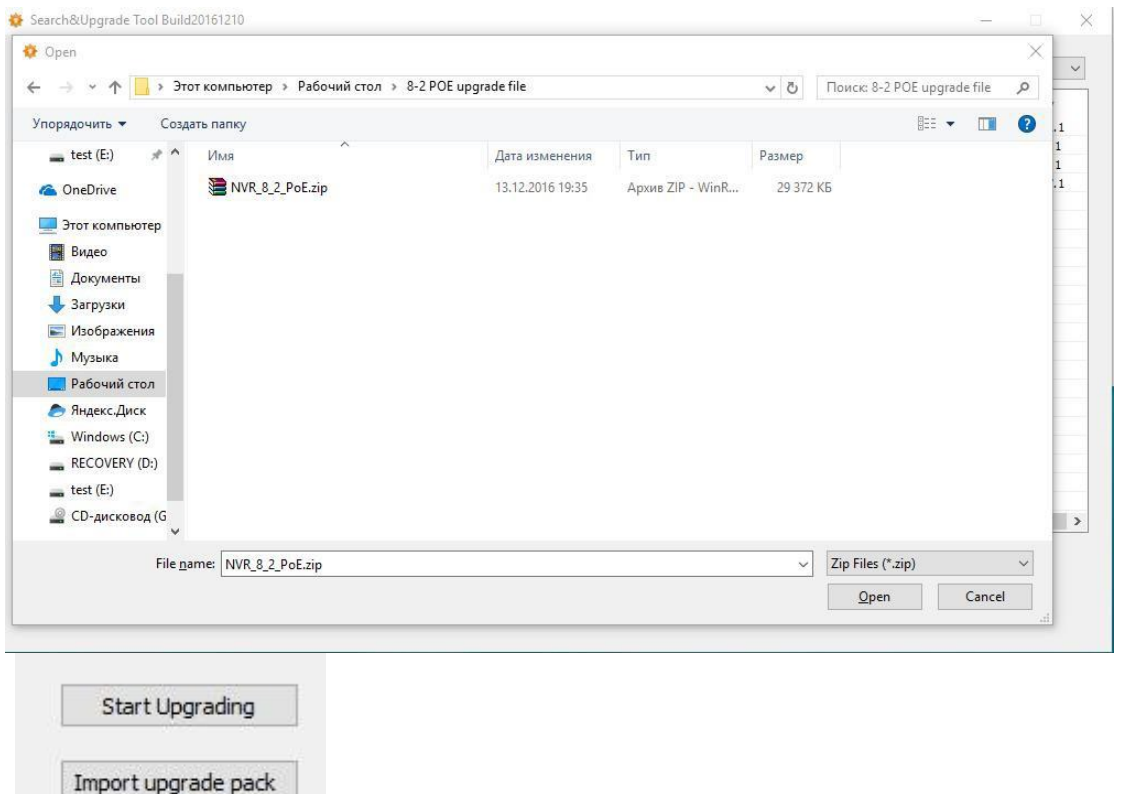

Получаем окно предупреждения, в котором говорится, что в процессе обновления нельзя отключать сеть,

питание, приостанавливать процесс обновления.

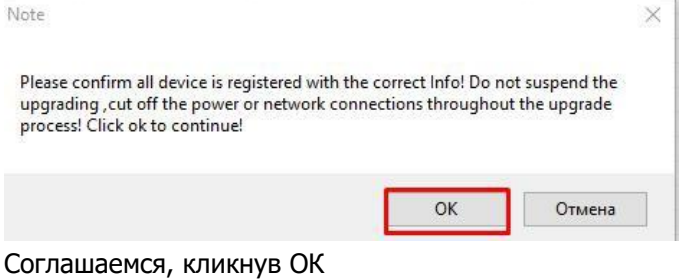

Начат процесс обновления, NVR может перезагружаться в процессе.

После обновления версия регистратора должна быть:

DVRS\_V9.9.0.xxx

GUI\_V9.9.xxxx

**После обновления, обязательно сбросьте настройки к заводским установкам через WEB интерфейс или GUI.**

Для дальнейшей эксплуатации регистратора через WEB, нужно удалить старый плагин: открываем C:\Program Files (x86) (если ОС х32, то в просто Program Files)

Находим две папки NetVideo, NetVideo 5.0 и удаляем их. Обе папки содержат компоненты

плагина, к ОС Windows отношения не имеют. Подключитесь к устройству еще раз, вам будет

предложено скачать и установить плагин, разрешите установку